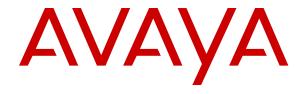

# **Using IP Office 1603 Phones**

© 2020, Avaya Inc. All Rights Reserved.

#### Notice

While reasonable efforts have been made to ensure that the information in this document is complete and accurate at the time of printing, Avaya assumes no liability for any errors. Avaya reserves the right to make changes and corrections to the information in this document without the obligation to notify any person or organization of such changes.

#### **Documentation disclaimer**

"Documentation" means information published in varying mediums which may include product information, operating instructions and performance specifications that are generally made available to users of products. Documentation does not include marketing materials. Avaya shall not be responsible for any modifications, additions, or deletions to the original published version of Documentation unless such modifications, additions, or deletions were performed by or on the express behalf of Avaya. End User agrees to indemnify and hold harmless Avaya, Avaya's agents, servants and employees against all claims, lawsuits, demands and judgments arising out of, or in connection with, subsequent modifications, additions or deletions to this documentation, to the extent made by End User.

#### Link disclaimer

Avaya is not responsible for the contents or reliability of any linked websites referenced within this site or Documentation provided by Avaya. Avaya is not responsible for the accuracy of any information, statement or content provided on these sites and does not necessarily endorse the products, services, or information described or offered within them. Avaya does not guarantee that these links will work all the time and has no control over the availability of the linked pages.

#### Warranty

Avaya provides a limited warranty on Avaya hardware and software. Refer to your sales agreement to establish the terms of the limited warranty. In addition, Avaya's standard warranty language, as well as information regarding support for this product while under warranty is available to Avaya customers and other parties through the Avaya Support website: <a href="https://support.avaya.com/helpcenter/getGenericDetails?detailld=C20091120112456651010">https://support.avaya.com/helpcenter/getGenericDetails?detailld=C20091120112456651010</a> under the link "Warranty & Product Lifecycle" or such successor site as designated by Avaya. Please note that if You acquired the product(s) from an authorized Avaya Channel Partner outside of the United States and Canada, the warranty is provided to You by said Avaya Channel Partner and not by Avaya.

"Hosted Service" means an Avaya hosted service subscription that You acquire from either Avaya or an authorized Avaya Channel Partner (as applicable) and which is described further in Hosted SAS or other service description documentation regarding the applicable hosted service. If You purchase a Hosted Service subscription, the foregoing limited warranty may not apply but You may be entitled to support services in connection with the Hosted Service as described further in your service description documents for the applicable Hosted Service. Contact Avaya or Avaya Channel Partner (as applicable) for more information.

#### **Hosted Service**

THE FOLLOWING APPLIES ONLY IF YOU PURCHASE AN AVAYA HOSTED SERVICE SUBSCRIPTION FROM AVAYA OR AN AVAYA CHANNEL PARTNER (AS APPLICABLE), THE TERMS OF USE FOR HOSTED SERVICES ARE AVAILABLE ON THE AVAYA WEBSITE, HTTPS://SUPPORT.AVAYA.COM/LICENSEINFO UNDER THE LINK "Avaya Terms of Use for Hosted Services" OR SUCH SUCCESSOR SITE AS DESIGNATED BY AVAYA, AND ARE APPLICABLE TO ANYONE WHO ACCESSES OR USES THE HOSTED SERVICE. BY ACCESSING OR USING THE HOSTED SERVICE, OR AUTHORIZING OTHERS TO DO SO, YOU, ON BEHALF OF YOURSELF AND THE ENTITY FOR WHOM YOU ARE DOING SO (HEREINAFTER REFERRED TO INTERCHANGEABLY AS "YOU" AND "END USER"), AGREE TO THE TERMS OF USE. IF YOU ARE ACCEPTING THE TERMS OF USE ON BEHALF A COMPANY OR OTHER LEGAL ENTITY, YOU REPRESENT THAT YOU HAVE THE AUTHORITY TO BIND SUCH ENTITY TO THESE TERMS OF USE. IF YOU DO NOT HAVE SUCH AUTHORITY, OR IF YOU DO NOT WISH TO ACCEPT THESE TERMS OF USE, YOU MUST NOT ACCESS OR USE THE HOSTED SERVICE OR AUTHORIZE ANYONE TO ACCESS OR USE THE HOSTED SERVICE.

#### Licenses

THE SOFTWARE LICENSE TERMS AVAILABLE ON THE AVAYA WEBSITE, HTTPS://SUPPORT.AVAYA.COM/LICENSEINFO UNDER THE LINK "AVAYA SOFTWARE LICENSE TERMS (Avaya Products)" OR SUCH SUCCESSOR SITE AS DESIGNATED BY AVAYA, ARE APPLICABLE TO ANYONE WHO DOWNLOADS, USES AND/OR INSTALLS AVAYA SOFTWARE, PURCHASED FROM AVAYA INC., ANY AVAYA AFFILIATE, OR AN AVAYA CHANNEL PARTNER (AS APPLICABLE) UNDER A COMMERCIAL AGREEMENT WITH AVAYA OR AN AVAYA CHANNEL PARTNER. UNLESS OTHERWISE AGREED TO BY AVAYA IN WRITING AVAYA DOES NOT EXTEND THIS LICENSE IF THE SOFTWARE WAS OBTAINED FROM ANYONE OTHER THAN AVAYA, AN AVAYA AFFILIATE OR AN AVAYA CHANNEL PARTNER; AVAYA RESERVES THE RIGHT TO TAKE LEGAL ACTION AGAINST YOU AND ANYONE ELSE USING OR SELLING THE SOFTWARE WITHOUT A LICENSE. BY INSTALLING, DOWNLOADING OR USING THE SOFTWARE, OR AUTHORIZING OTHERS TO DO SO, YOU, ON BEHALF OF YOURSELF AND THE ENTITY FOR WHOM YOU ARE INSTALLING, DOWNLOADING OR USING THE SOFTWARE (HEREINAFTER REFERRED TO INTERCHANGEABLY AS "YOU" AND "END USER"), AGREE TO THESE TERMS AND CONDITIONS AND CREATE A BINDING CONTRACT BETWEEN YOU AND AVAYA INC. OR THE APPLICABLE AVAYA AFFILIATE ("AVAYA").

Avaya grants You a license within the scope of the license types described below, with the exception of Heritage Nortel Software, for which the scope of the license is detailed below. Where the order documentation does not expressly identify a license type, the applicable license will be a Designated System License as set forth below in the Designated System(s) License (DS) section as applicable. The applicable number of licenses and units of capacity for which the license is granted will be one (1), unless a different number of licenses or units of capacity is specified in the documentation or other materials available to You. "Software" means computer programs in object code, provided by Avaya or an Avaya Channel Partner, whether as stand-alone products, pre-installed on hardware products, and any upgrades, updates, patches, bug fixes, or modified versions thereto. "Designated Processor" means a single stand-alone computing device. "Server" means a set of Designated Processors that hosts (physically or virtually) a software application to be accessed by multiple users. "Instance" means a single copy of the Software executing at a particular time: (i) on one physical machine; or (ii) on one deployed software virtual machine ("VM") or similar deployment.

#### License type(s)

Designated System(s) License (DS). End User may install and use each copy or an Instance of the Software only: 1) on a number of Designated Processors up to the number indicated in the order; or 2) up to the number of Instances of the Software as indicated in the order, Documentation, or as authorized by Avaya in writing. Avaya may require the Designated Processor(s) to be identified in the order by type, serial number, feature key, Instance, location or other specific designation, or to be provided by End User to Avaya through electronic means established by Avaya specifically for this purpose.

Concurrent User License (CU). End User may install and use the Software on multiple Designated Processors or one or more Servers, so long as only the licensed number of Units are accessing and using the Software at any given time. A "Unit" means the unit on which Avaya, at its sole discretion, bases the pricing of its licenses and can be, without limitation, an agent, port or user, an e-mail or voice mail account in the name of a person or corporate function (e.g., webmaster or helpdesk), or a directory entry in the administrative database utilized by the Software that permits one user to interface with the Software. Units may be linked to a specific, identified Server or an Instance of the Software.

Cluster License (CL). End User may install and use each copy or an Instance of the Software only up to the number of Clusters as indicated on the order with a default of one (1) Cluster if not stated. "Cluster" means a group of Servers and other resources that act as a single system.

Enterprise License (EN). End User may install and use each copy or an Instance of the Software only for enterprise-wide use of an unlimited number of Instances of the Software as indicated on the order or as authorized by Avaya in writing.

Named User License (NU). You may: (i) install and use each copy or Instance of the Software on a single Designated Processor or Server per authorized Named User (defined below); or (ii) install and use each copy or Instance of the Software on a Server so long as only authorized Named Users access and use the Software. "Named User", means a user or device that has been expressly authorized by Avaya to access and use the Software. At Avaya's sole discretion, a "Named User" may be, without limitation, designated by name, corporate function (e.g., webmaster or helpdesk), an e-mail or voice mail account in the name of a person or corporate function, or a directory entry in the administrative database utilized by the Software that permits one user to interface with the Software.

Shrinkwrap License (SR). You may install and use the Software in accordance with the terms and conditions of the applicable license agreements, such as "shrinkwrap" or "clickthrough" license accompanying or applicable to the Software ("Shrinkwrap License").

Transaction License (TR). End User may use the Software up to the number of Transactions as specified during a specified time period. A "Transaction" means the unit by which Avaya, at its sole discretion, bases the pricing of its licensing and can be, without limitation, measured by the usage, access, interaction (between client/server or customer/organization), or operation of the Software within a specified time period (e.g. per hour, per day, per month). Some examples of Transactions include but are not limited to each greeting played/message waiting enabled, each personalized promotion (in any channel), each callback operation, each live agent or web chat session, each call routed or redirected (in any channel). End User may not exceed the number of Transactions without Avaya's prior consent and payment of an additional fee.

### **Heritage Nortel Software**

"Heritage Nortel Software" means the software that was acquired by Avaya as part of its purchase of the Nortel Enterprise Solutions Business in December 2009. The Heritage Nortel Software is the software contained within the list of Heritage Nortel Products located at <a href="https://support.avaya.com/LicenseInfo">https://support.avaya.com/LicenseInfo</a> under the link "Heritage Nortel Products" or such successor site as designated by Avaya. For Heritage Nortel Software, Avaya grants Customer a license to use Heritage Nortel Software provided hereunder solely to the extent of the authorized activation or authorized usage level, solely for the purpose specified in the Documentation, and solely as embedded in, for execution on, or for communication with Avaya equipment. Charges for Heritage Nortel Software may be based on extent of activation or use authorized as specified in an order or invoice.

### Copyright

Except where expressly stated otherwise, no use should be made of materials on this site, the Documentation, Software, Hosted Service, or hardware provided by Avaya. All content on this site, the documentation, Hosted Service, and the product provided by Avaya including the selection, arrangement and design of the content is owned either by Avaya or its licensors and is protected by copyright and other intellectual property laws including the sui generis rights relating to the protection of databases. You may not modify, copy, reproduce, republish, upload, post, transmit or distribute in any way any content, in whole or in part, including any code and software unless expressly authorized by Avaya. Unauthorized reproduction, transmission, dissemination, storage, and or use without the express written consent of Avaya can be a criminal, as well as a civil offense under the applicable law.

#### Virtualization

The following applies if the product is deployed on a virtual machine. Each product has its own ordering code and license types. Unless otherwise stated, each Instance of a product must be separately licensed and ordered. For example, if the end user customer or Avaya Channel Partner would like to install two Instances of the same type of products, then two products of that type must be ordered.

### **Third Party Components**

"Third Party Components" mean certain software programs or portions thereof included in the Software or Hosted Service may

contain software (including open source software) distributed under third party agreements ("Third Party Components"), which contain terms regarding the rights to use certain portions of the Software ("Third Party Terms"). As required, information regarding distributed Linux OS source code (for those products that have distributed Linux OS source code) and identifying the copyright holders of the Third Party Components and the Third Party Terms that apply is available in the products, Documentation or on Avaya's website at: https:// support.avaya.com/Copyright or such successor site as designated by Avaya. The open source software license terms provided as Third Party Terms are consistent with the license rights granted in these Software License Terms, and may contain additional rights benefiting You, such as modification and distribution of the open source software. The Third Party Terms shall take precedence over these Software License Terms, solely with respect to the applicable Third Party Components to the extent that these Software License Terms impose greater restrictions on You than the applicable Third Party

The following applies only if the H.264 (AVC) codec is distributed with the product. THIS PRODUCT IS LICENSED UNDER THE AVC PATENT PORTFOLIO LICENSE FOR THE PERSONAL USE OF A CONSUMER OR OTHER USES IN WHICH IT DOES NOT RECEIVE REMUNERATION TO (i) ENCODE VIDEO IN COMPLIANCE WITH THE AVC STANDARD ("AVC VIDEO") AND/OR (ii) DECODE AVC VIDEO THAT WAS ENCODED BY A CONSUMER ENGAGED IN A PERSONAL ACTIVITY AND/OR WAS OBTAINED FROM A VIDEO PROVIDER LICENSED TO PROVIDE AVC VIDEO. NO LICENSE IS GRANTED OR SHALL BE IMPLIED FOR ANY OTHER USE. ADDITIONAL INFORMATION MAY BE OBTAINED FROM MPEG LA, L.L.C. SEE HTTP://WWW.MPEGLA.COM.

#### Service Provider

THE FOLLOWING APPLIES TO AVAYA CHANNEL PARTNER'S HOSTING OF AVAYA PRODUCTS OR SERVICES. THE PRODUCT OR HOSTED SERVICE MAY USE THIRD PARTY COMPONENTS SUBJECT TO THIRD PARTY TERMS AND REQUIRE A SERVICE PROVIDER TO BE INDEPENDENTLY LICENSED DIRECTLY FROM THE THIRD PARTY SUPPLIER. AN AVAYA CHANNEL PARTNER'S HOSTING OF AVAYA PRODUCTS MUST BE AUTHORIZED IN WRITING BY AVAYA AND IF THOSE HOSTED PRODUCTS USE OR EMBED CERTAIN THIRD PARTY SOFTWARE, INCLUDING BUT NOT LIMITED TO MICROSOFT SOFTWARE OR CODECS, THE AVAYA CHANNEL PARTNER IS REQUIRED TO INDEPENDENTLY OBTAIN ANY APPLICABLE LICENSE AGREEMENTS, AT THE AVAYA CHANNEL PARTNER'S EXPENSE, DIRECTLY FROM THE APPLICABLE THIRD PARTY SUPPLIER.

WITH RESPECT TO CODECS, IF THE AVAYA CHANNEL PARTNER IS HOSTING ANY PRODUCTS THAT USE OR EMBED THE H.264 CODEC OR H.265 CODEC, THE AVAYA CHANNEL PARTNER ACKNOWLEDGES AND AGREES THE AVAYA CHANNEL PARTNER IS RESPONSIBLE FOR ANY AND ALL RELATED FEES AND/OR ROYALTIES. THE H.264 (AVC) CODEC IS LICENSED UNDER THE AVC PATENT PORTFOLIO LICENSE FOR THE PERSONAL USE OF A CONSUMER OR OTHER USES IN WHICH IT DOES NOT RECEIVE REMUNERATION TO: (I) ENCODE VIDEO IN COMPLIANCE WITH THE AVC STANDARD ("AVC VIDEO") AND/OR (II) DECODE AVC VIDEO THAT WAS ENCODED BY A CONSUMER ENGAGED IN A PERSONAL ACTIVITY AND/OR WAS OBTAINED FROM A VIDEO PROVIDER LICENSED TO PROVIDE AVC VIDEO. NO LICENSE IS GRANTED OR SHALL BE IMPLIED FOR ANY OTHER USE. ADDITIONAL INFORMATION FOR H.264 (AVC) AND H.265 (HEVC) CODECS MAY BE OBTAINED FROM MPEG LA, L.L.C. SEE HTTP://

#### Compliance with Laws

You acknowledge and agree that it is Your responsibility for complying with any applicable laws and regulations, including, but not limited to laws and regulations related to call recording, data privacy, intellectual property, trade secret, fraud, and music performance rights, in the country or territory where the Avaya product is used.

### **Preventing Toll Fraud**

"Toll Fraud" is the unauthorized use of your telecommunications system by an unauthorized party (for example, a person who is not a corporate employee, agent, subcontractor, or is not working on your company's behalf). Be aware that there can be a risk of Toll Fraud

associated with your system and that, if Toll Fraud occurs, it can result in substantial additional charges for your telecommunications services

#### **Avaya Toll Fraud intervention**

If You suspect that You are being victimized by Toll Fraud and You need technical assistance or support, call Technical Service Center Toll Fraud Intervention Hotline at +1-800-643-2353 for the United States and Canada. For additional support telephone numbers, see the Avaya Support website: <a href="https://support.avaya.com">https://support.avaya.com</a> or such successor site as designated by Avaya.

#### **Security Vulnerabilities**

Information about Avaya's security support policies can be found in the Security Policies and Support section of <a href="https://support.avaya.com/security">https://support.avaya.com/security</a>.

Suspected Avaya product security vulnerabilities are handled per the Avaya Product Security Support Flow (https://support.avaya.com/css/P8/documents/100161515).

#### **Downloading Documentation**

For the most current versions of Documentation, see the Avaya Support website: <a href="https://support.avaya.com">https://support.avaya.com</a>, or such successor site as designated by Avaya.

#### **Contact Avaya Support**

See the Avaya Support website: <a href="https://support.avaya.com">https://support.avaya.com</a> for product or Hosted Service notices and articles, or to report a problem with your Avaya product or Hosted Service. For a list of support telephone numbers and contact addresses, go to the Avaya Support website: <a href="https://support.avaya.com">https://support.avaya.com</a> (or such successor site as designated by Avaya), scroll to the bottom of the page, and select Contact Avaya Support.

#### **Trademarks**

The trademarks, logos and service marks ("Marks") displayed in this site, the Documentation, Hosted Service(s), and product(s) provided by Avaya are the registered or unregistered Marks of Avaya, its affiliates, its licensors, its suppliers, or other third parties. Users are not permitted to use such Marks without prior written consent from Avaya or such third party which may own the Mark. Nothing contained in this site, the Documentation, Hosted Service(s) and product(s) should be construed as granting, by implication, estoppel, or otherwise, any license or right in and to the Marks without the express written permission of Avaya or the applicable third party.

Avaya is a registered trademark of Avaya Inc.

All non-Avaya trademarks are the property of their respective owners. Linux<sup>®</sup> is the registered trademark of Linus Torvalds in the U.S. and other countries.

### **Contents**

| Chapter 1: Navigation                          | 6  |
|------------------------------------------------|----|
| LED button indicators                          | 8  |
| Icons in the telephone display                 | 9  |
| Paper labels                                   | 9  |
| Avaya menu                                     | 10 |
| Chapter 2: Operation                           | 12 |
| Telephone safety and other considerations      | 12 |
| Making a call                                  | 12 |
| Redialing a telephone number                   | 12 |
| Answering a call                               | 13 |
| Muting a call                                  | 13 |
| Putting a call on hold                         | 13 |
| Transferring a call                            | 14 |
| Conference calls                               | 14 |
| Working with conference calls                  | 14 |
| Accessing voice mail messages                  | 15 |
| Chapter 3: Related resources                   | 16 |
| Documentation                                  | 16 |
| Finding documents on the Avaya Support website | 16 |
| Training                                       |    |
| Viewing Avaya Mentor videos                    |    |
| Additional IP Office resources                 | 18 |
| Chapter 3: Support                             | 19 |

# **Chapter 1: Navigation**

The following image shows the key controls on the phone.

Some features described in this document might not be available on your phone. If you find that a feature is not available, contact your system administrator.

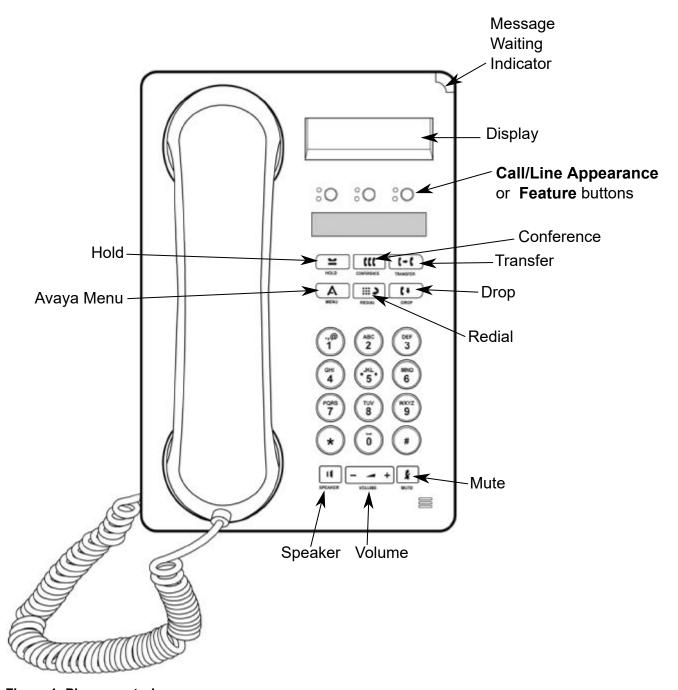

Figure 1: Phone controls

| Phone controls                     | Description                                                                                                    |
|------------------------------------|----------------------------------------------------------------------------------------------------|
| Message Waiting<br>Indicator (MWI) | An illuminated red light in the upper-right corner of your phone indicates you have voice mail messages waiting. If Visual Alerting is enabled, this light flashes when you receive an incoming call. |

Table continues...

| Phone controls                      | Description                                                                                                    |
|-------------------------------------|----------------------------------------------------------------------------------------------------|
| Avaya menu                          | Press the <b>A</b> button to access the Avaya menu. See <u>Avaya menu</u> on page 10.                                                                                                    |
|                                     | Press the button again to exit the Avaya menu.                                                                                                    |
| Redial button                       | Press to dial the last number you called.                                                                                                    |
| Hold button                         | Press to put the active call on hold.                                                                                                    |
| Conference button                   | Press to add another party to an existing call.                                                                                                    |
| Transfer button                     | Press to transfer a call to another number.                                                                                                    |
| Drop button                         | Press to drop the active call. While on a conference call, press <b>Drop</b> to drop the last person added to the conference call.                                                                                                    |
| Volume button                       | Press + or - while active on the handset or speaker to adjust the volume. To adjust the volume of the ringer, press + or - on the <b>Volume</b> button while the handset and speaker are inactive.                                                                                                    |
| Mute button                         | Press to mute a call in progress. To take a call off mute, press <b>Mute</b> again.                                                                                                    |
| Speaker button                      | Press to use the speaker phone. To take a call off speaker phone, lift the handset.                                                                                                    |
| Feature and Call appearance buttons | There are three buttons that can be programmed by the system administrator as either Call appearance or Feature buttons. Press a Call appearance button to make or answer a call or resume a call on hold. Press a labeled feature button to enable or disable that feature. Typically, two buttons are administered as Call appearance buttons and one button is administered as a Feature button. The Feature button provides access to an Avaya call management system feature that has been administered for your extension. The green LED next to the Feature button indicates if the feature is currently on or off. If the light is on, the feature is on. |

### **LED** button indicators

Each button has two LEDs, one green and one red, to indicate the status of the button. The status is identified by whether the LED is turned on, off, or blinking as described in the following tables.

### **Appearance button LEDs**

| LED status               | Description                                                                                                    |
|--------------------------|----------------------------------------------------------------------------------------------------|
| Steady green             | Call appearance is active.                                                                                                    |
| Slow blinking green      | Call appearance is ringing.                                                                                                    |
| Fast blinking green      | Call appearance is on hold.                                                                                                    |
| Very fast blinking green | Conference or call transfer is pending.                                                                                                    |
| Steady red               | Call appearance is selected and will be used when the phone is off the hook. The indicator remains steady red while you use the call appearance. |
| Off                      | Call appearance is available.                                                                                                    |

### **Feature button LEDs**

| LED status     | Description                                                                       |
|----------------|-----------------------------------------------------------------------------------|
| Steady green   | Feature is active.                                                                |
| Blinking green | Feature is pending. The request is being processed and not immediately available. |
| Off            | Feature is not active.                                                            |

### Icons in the telephone display

Icons are provided in the phone display to indicate the state of a call and navigation choices. The icons in the phone display are described in the following table.

| Icon     | Description                                                                                    |
|----------|------------------------------------------------------------------------------------------------|
| <b>⇒</b> | Call forward or Send All Calls is active.                                                      |
|          | Note:                                                                                          |
|          | These features are only available if they have been administered for your telephone.           |
|          | Incoming call is ringing.                                                                      |
| C        | Call is active.                                                                                |
| ⊇        | Call is on hold.                                                                               |
| J        | Call is on soft hold. This icon appears when you are using the Conference or Transfer feature. |
| α        | Conference is active.                                                                          |
| ម        | Conference is on hold.                                                                         |
| <b>‡</b> | Scroll up or down for other options.                                                           |

### Paper labels

Paper labels are next to buttons on the telephone. The label identifies the feature that your administrator has programmed for the button. You can remove and change paper labels or write on a blank paper label.

Printed labels are also available for your telephone. For more information about printed labels, contact your system administrator.

### Avaya menu

You can use the Avaya menu to adjust and customize phone settings, select the display language, view network settings, and log out.

### Avaya menu on the 1603 telephone

| Menu         | Option       | Description                                                                                                |
|--------------|--------------|----------------------------------------------------------------------------------------------------|
| Screen       | Bright       | Adjust the display brightness.                                                                             |
|              | Contrast     | Adjust the display contrast.                                                                               |
|              | Visual alert | Enable or disable the flashing that appears when an incoming call is waiting to be answered.               |
| Sounds       | Ring type    | Select the ringing sound.                                                                                  |
|              | Clicks       | Enable or disable the clicks heard when moving around phone menus.                                         |
|              | Error tones  | Enable or disable the tones heard when using phone menus.                                                  |
| Advanced     | Backups      | Force a manual backup of your phone settings.                                                              |
|              | Restore      | Force a manual restore of your phone settings.                                                             |
|              | Handset      | Enable or disable automatic control for the handset.                                                       |
|              | Speaker      | Enable or disable automatic control for the speaker.                                                       |
|              | Language     | Select a language for the phone menus. The languages available depend on the languages that are installed. |
| Network info | Audio info   | View information about the current call.                                                                   |
|              | IP info      | View IP address settings for the phone.                                                                    |
|              | QoS          | Views the QoS settings that the phone uses.                                                                |
|              | Interface    | View Ethernet LAN connection settings for the phone.                                                       |

Table continues...

| Menu    | Option | Description                                                                                                    |
|---------|--------|----------------------------------------------------------------------------------------------------|
| Log out |        | Remove the phone registration to the telephone system.                                                                                          |
|         |        | Important:                                                                                                    |
|         |        | Avaya recommends that this option is not used. Use the telephone systems own login and logout controls. Consult with your system administrator. |

# **Chapter 2: Operation**

### Telephone safety and other considerations

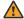

### **Marning:**

- The handset might pick up small metal objects, such as pins or staples.
- During a power surge, EFT or ESD, calls may be dropped. After a power surge, EFT or ESD, it is normal for the phone to restart.
- Using a cell phone, mobile phone, GSM phone or two-way radio in close proximity to an Avaya telephone might cause interference.
- Avoid connecting your phone directly to the outdoor telecommunication network.

## Making a call

### About this task

Use the following process to make a new call when not already on a call.

### **Procedure**

- 1. Lift the handset.
- 2. Press **Speaker** or an available line button.
- 3. Dial the number you want to call.

### Redialing a telephone number

### **Procedure**

Press Redial to call the last number dialed.

### Answering a call

### About this task

The telephone usually selects incoming calls automatically. However, if you are on another call or if you receive multiple incoming calls at a time, you might need to select the call you want to answer manually. Use one of the following methods to answer an incoming call.

- If you are not on another call, do one of the following:
  - Lift the handset
  - Press the call appearance with a flashing green LED for the incoming call
  - Press **Speaker** to answer the call on speakerphone.
- If you are on another call, press the call appearance with a flashing green LED for the incoming call.

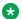

### Note:

If your administrator has enabled the auto hold feature, you can answer a new call without putting the active call on hold.

If auto hold is not enabled, you must put the active call on hold before answering the new incoming call. Otherwise, the active call will drop when you answer the new call.

## Muting a call

### About this task

When you mute a call, the other party cannot hear you. If a call is on mute, and you switch between the handset, headset, or speakerphone, the mute is turned off.

- To put the call on mute, press **Mute**.
  - When the **Mute** button light is on, the call is muted.
- To turn off mute, press Mute again.

### Putting a call on hold

- To put your active call on hold, press Hold.
  - A very fast blinking green LED appears next to the call appearance.
- To resume the call, press the call appearance button.

### Transferring a call

### About this task

You can transfer a call to a new user or simply transfer the call to an existing call on hold.

#### **Procedure**

- 1. If the call you want to transfer if not your active call, press the call appearance button for the call you want to transfer.
- 2. Press Transfer.

A very fast blinking green LED appears next to the call appearance. This indicates that the call is being transferred.

- 3. Do one of the following:
  - To transfer the call to another number, dial that number.
  - To transfer the call to a call on hold, press the call appearance button for the call on hold.
- 4. Press **Transfer** again or hang up to complete the transfer.

### **Conference calls**

You can use conference calls to speak with up to three people in different locations on the same call. You might be able to access additional conference options with the Expanded Meet-Me Conferencing functionality. Contact your system administrator for more information about this option.

### Working with conference calls

### About this task

You can change a normal call to a conference call.

### **Procedure**

- 1. To start a conference call, do the following:
  - a. In your active call, press Conference.

A very fast blinking green LED appears next to the call appearance.

- b. Dial the telephone number.
- c. Press Conference again to add the person to the call.
- 2. To put the call on hold, press **Hold**.

To resume the call, press the call appearance button.

- 3. To drop a conference participant, press **Drop**.
  - Press # to drop the person shown.
  - Press \* to go to the next person.

## Accessing voice mail messages

### About this task

A red light on the upper right corner of your telephone indicates when you have new voice mail messages. Voice mail messages are an administered function. If you have questions, contact your system administrator.

### **Procedure**

- 1. To log in to your voice mail, follow the instructions provided by your system administrator.
- 2. Once you are logged in, follow the voice prompts to access your messages.

# **Chapter 3: Related resources**

### **Documentation**

For a complete list of IP Office documents, see *Avaya IP Office*™ *Platform Start Here First* at support.avaya.com.

### Finding documents on the Avaya Support website

### **Procedure**

- 1. Go to https://support.avaya.com.
- 2. At the top of the screen, type your username and password and click **Login**.
- 3. Click Support by Product > Documents.
- 4. In **Enter your Product Here**, type the product name and then select the product from the list.
- 5. In **Choose Release**, select the appropriate release number.
  - The Choose Release field is not available if there is only one release for the product.
- In the Content Type filter, click a document type, or click Select All to see a list of all available documents.
  - For example, for user guides, click **User Guides** in the **Content Type** filter. The list only displays the documents for the selected category.
- 7. Click Enter.

## **Training**

Avaya training and credentials are designed to ensure our Business Partners have the capabilities and skills to successfully sell, implement, and support Avaya solutions and exceed customer expectations. The following credentials are available:

- Avaya Certified Sales Specialist (APSS)
- Avaya Implementation Professional Specialist (AIPS)

Avaya Certified Support Specialist (ACSS)

Credential maps are available on the Avaya Learning website at <a href="http://avaya-learning.com/">http://avaya-learning.com/</a>.

The following courses are also available on the Avaya Learning website. After logging in to the website, enter the course code or the course title in the **Search** field.

| Course code | Course title                                                                        |
|-------------|-------------------------------------------------------------------------------------|
| 2S00012W    | APSS – Small and MidMarket Communications – IP Office™ Platform and Select Overview |
| 4601W       | Avaya IP Office™ Platform — Components                                              |
| 4602W       | Avaya IP Office™ Platform — Editions                                                |
| 2S00015O    | Small and Midmarket Communications — IP Office — Endpoints                          |
| 10S00005E   | Knowledge Access: Avaya IP Office™ Platform Implementation                          |
| 5S00004E    | Knowledge Access: Avaya IP Office™ Platform Support                                 |

Included in all Knowledge Collection Access offers above is a separate area called IP Office Supplemental Knowledge. This floor in the Virtual Campus contains self-directed learning objects, which cover IP Office delta information. This material can be consumed by technicians experienced in IP Office.

### **Viewing Avaya Mentor videos**

Avaya Mentor videos provide technical content on how to install, configure, and troubleshoot Avaya products.

### About this task

Videos are available on the Avaya Support website, listed under the video document type, and on the Avaya-run channel on YouTube.

- To find videos on the Avaya Support website, go to <a href="https://support.avaya.com/">https://support.avaya.com/</a> and do one of the following:
  - In Search, type Avaya Mentor Videos, click Clear All and select Video in the Content Type.
  - In **Search**, type the product name. On the Search Results page, click **Clear All** and select **Video** in the **Content Type**.

The **Video** content type is displayed only when videos are available for that product.

In the right pane, the page displays a list of available videos.

- To find the Avaya Mentor videos on YouTube, go to <a href="www.youtube.com/AvayaMentor">www.youtube.com/AvayaMentor</a> and do one of the following:
  - Enter a key word or key words in the Search Channel to search for a specific product or topic.

- Scroll down Playlists, and click a topic name to see the list of videos available for the topic. For example, Contact Centers.

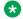

### Note:

Videos are not available for all products.

### **Additional IP Office resources**

You can find information at the following additional resource websites.

### Avaya

https://www.avaya.com is the official Avaya website. The front page also provides access to individual Avaya websites for different countries.

### **Avaya Sales & Partner Portal**

https://sales.avaya.com is the official website for all Avaya Business Partners. The site requires registration for a user name and password. Once accessed, the portal can be customized for specific products and information types that you wish to see and be notified about by email.

### Avaya IP Office Knowledge Base

https://ipofficekb.avaya.com provides access to an online, regularly updated version of the IP Office Knowledge Base.

### Avaya maintenance, lifecycle and warranty information

Avaya support services complement standard Avaya maintenance, lifecycle and warranty policies that are posted on https://support.avaya.com. For more information, send email to support@avaya.com.

### **International Avaya User Group**

https://www.iaug.org is the official discussion forum for Avaya product users.

# **Chapter 3: Support**

Go to the Avaya Support website at <a href="https://support.avaya.com">https://support.avaya.com</a> for the most up-to-date documentation, product notices, and knowledge articles. You can also search for release notes, downloads, and resolutions to issues. Use the online service request system to create a service request. Chat with live agents to get answers to questions, or request an agent to connect you to a support team if an issue requires additional expertise.

# Index

| A                        | N                           |
|--------------------------|-----------------------------|
| answer call              | navigation <u>6</u>         |
| Avaya menu               | _                           |
| Avaya support website    | Р                           |
| С                        | phone6                      |
| call                     | _                           |
| conference14             | R                           |
| hold                     |                             |
| inbound                  | redial                      |
| incoming                 | related documentation       |
| mute                     | resource websites <u>18</u> |
| outbound                 |                             |
| <del></del>              | \$                          |
| outgoing                 |                             |
| pause                    | safety                      |
| transfer                 | support19                   |
| call last number         |                             |
| conference               | <b>T</b>                    |
| start                    | Т                           |
| considerations <u>12</u> | training 16                 |
| controls <u>6</u>        | training                    |
| Н                        |                             |
| h-ld 40                  | V                           |
| hold                     | videos                      |
|                          | voice mail                  |
|                          | access                      |
|                          | d00ess <u>10</u>            |
| icons                    |                             |
| display <u>9</u>         |                             |
| indicators               |                             |
| LED <u>8</u>             |                             |
| L                        |                             |
| label                    |                             |
| paper9                   |                             |
| printed9                 |                             |
| LED 8                    |                             |
| М                        |                             |
| make call                |                             |
| make call                |                             |
| conference               |                             |
| multi-party14            |                             |
| menu                     |                             |
| Avaya <u>10</u>          |                             |
| messages                 |                             |
| voice mail <u>15</u>     |                             |
| mute call                |                             |